# **How to Fill out and Submit Online Registration**

## **Things you will need**

- **●** Full address with postal code
- **●** ASN Alberta Student Number
- **●** Valid Email Address

#### **Step 1.**

After receiving the Registration email, please click on the attached PDF and download/open.

This will vary depending upon the device you are using.

If you do not have a PDF viewing application like Adobe Reader, you may download it here:

<https://get.adobe.com/reader/>

This will apply to PC/MAC computers

For Chromebooks,

You may edit the PDF in Chrome browser, should you like to.

Simply right click the PDF from where you downloaded it to and open with Chrome.

It will open in another tab.

#### **Step 2.**

Please open the PDF and fill out the information needed... please read the form carefully.

After filling out all student information, Please save the completed document before uploading.

- o To save, Click file in the upper left.
- o Save As, New Student Registration Form 2020-2021. (This should be automatically filled) and choose somewhere on your computer to save it.

**(Please make Note where you have saved it)**

#### **Step 3.**

Please fill out the online Sturgeon Public Schools form.

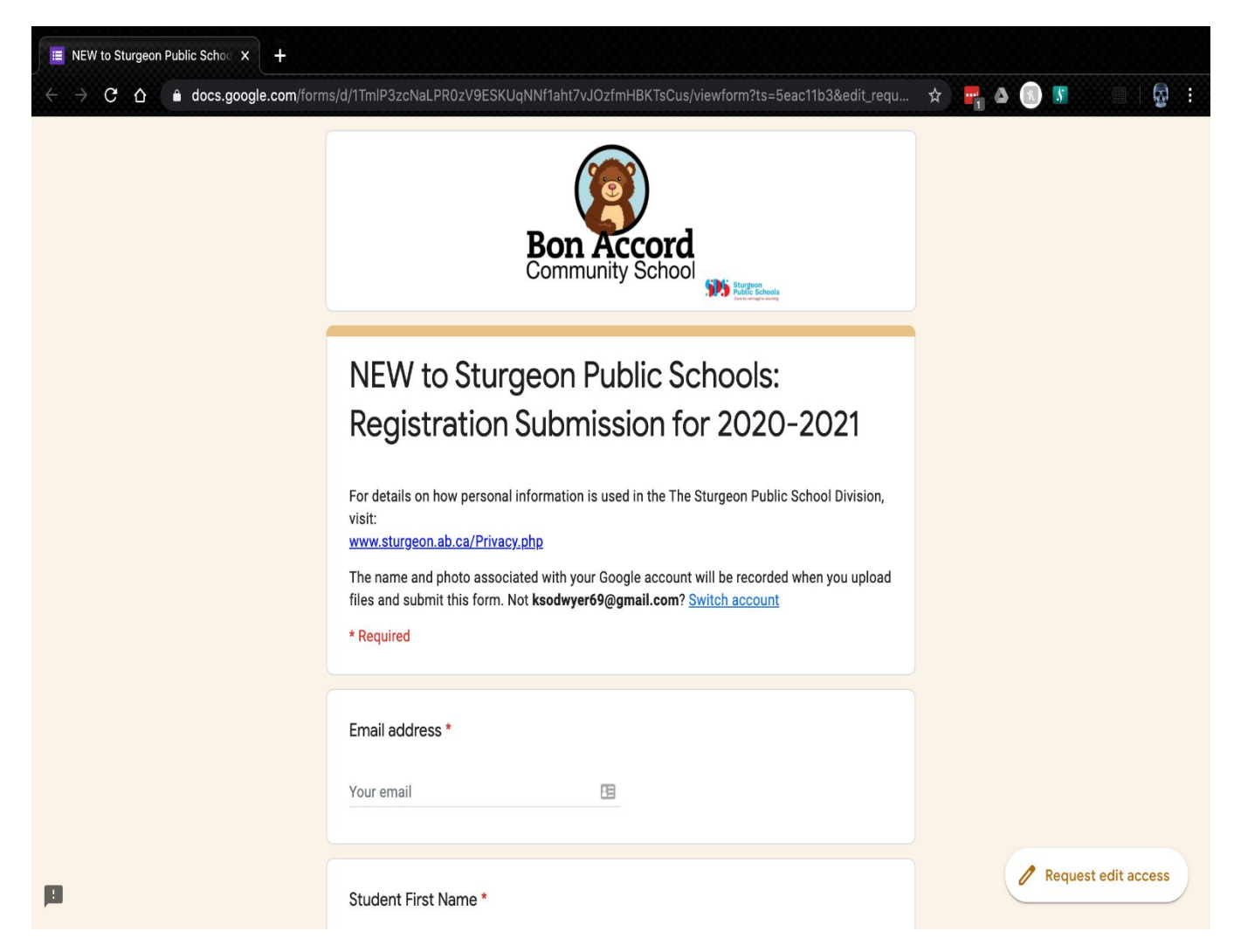

Please make sure to fill out all required areas.

At the bottom of page 1 of this online form, Press next

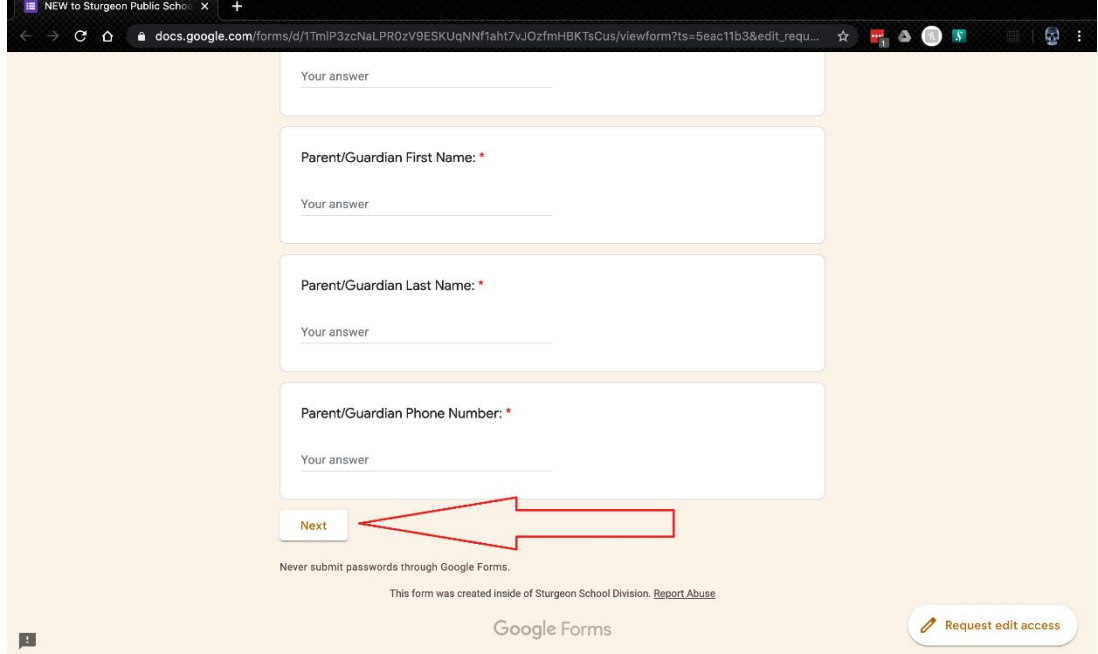

#### **Step 4**

1.Now upload the PDF form that has been filled out in **Step 2**

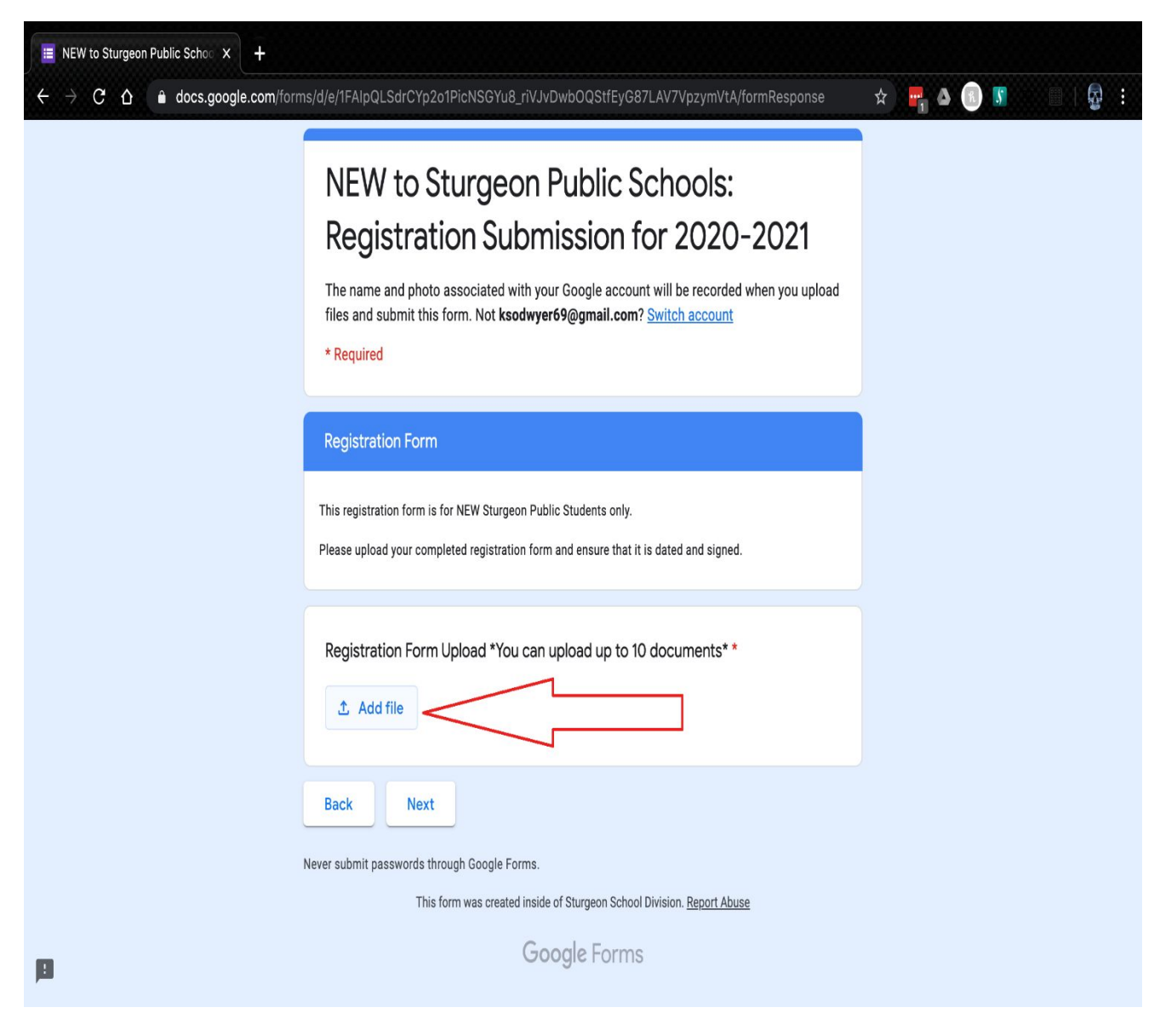

2.Click Add file

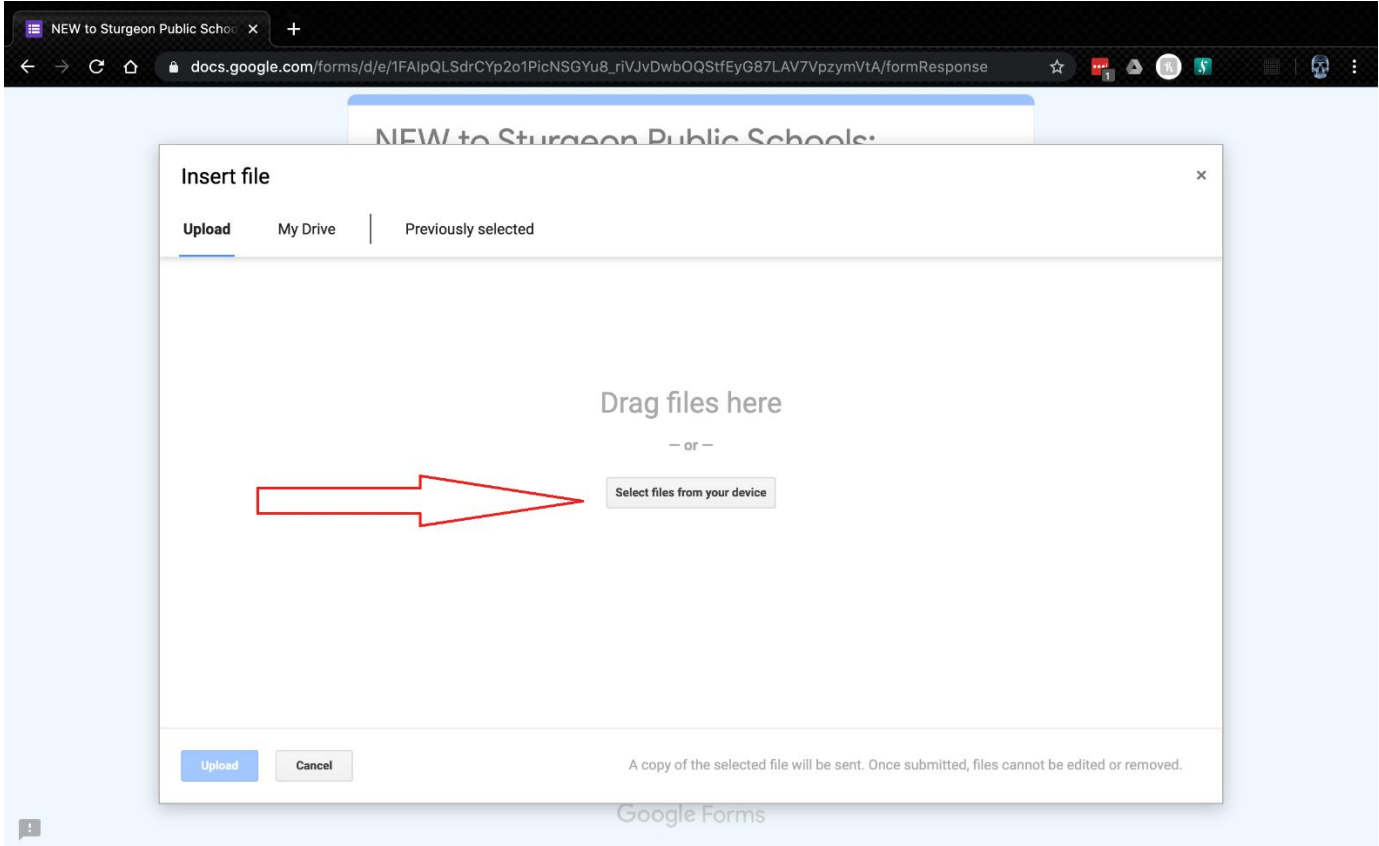

## 3.Click Select Files from your device

4. Navigate to where you have saved the completed PDF, \*\*\* as noted in Step 2

5. Click either open/add

Your file will upload.

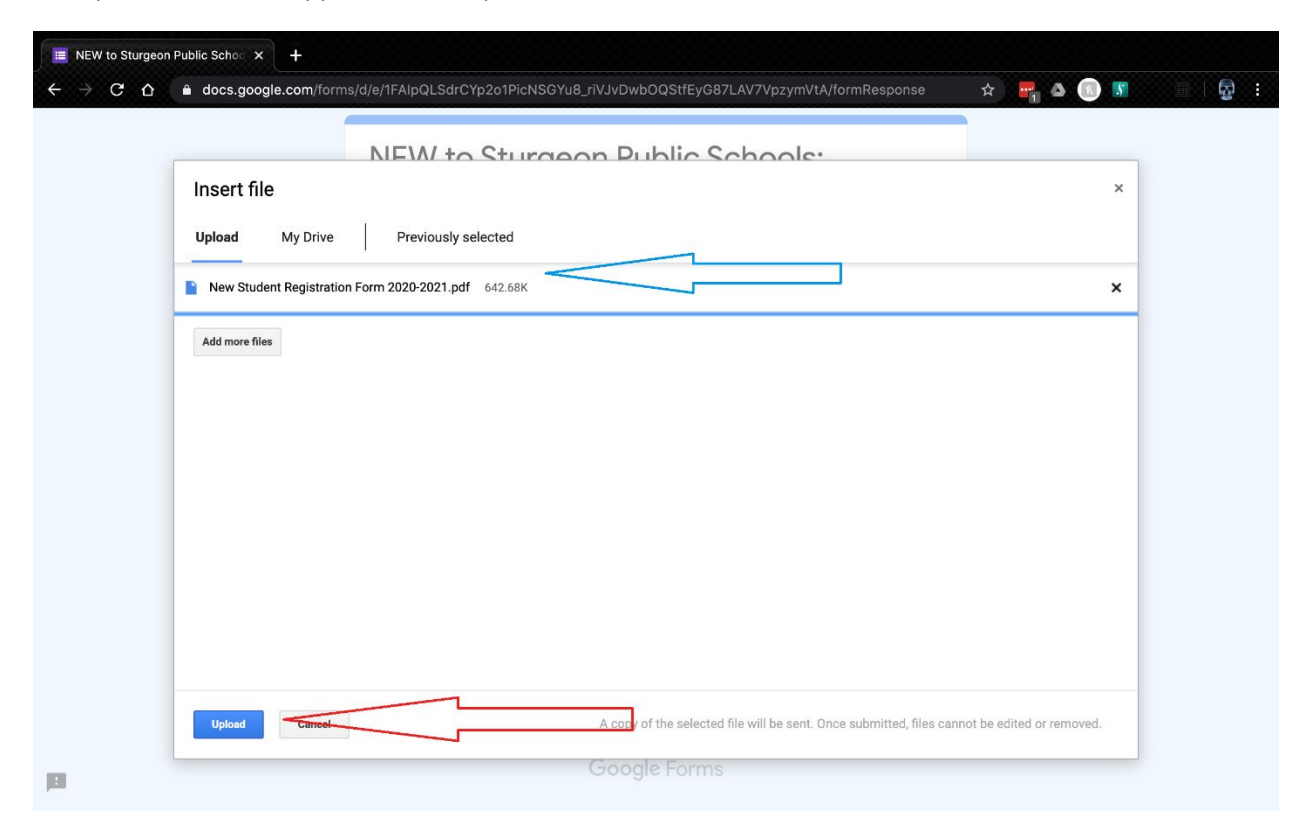

The uploaded file will appear at the top of the "Insert File" Box

# 6. Click Upload in the lower left

Click Next

7. Please click the appropriate "**Acceptance Declaration**"

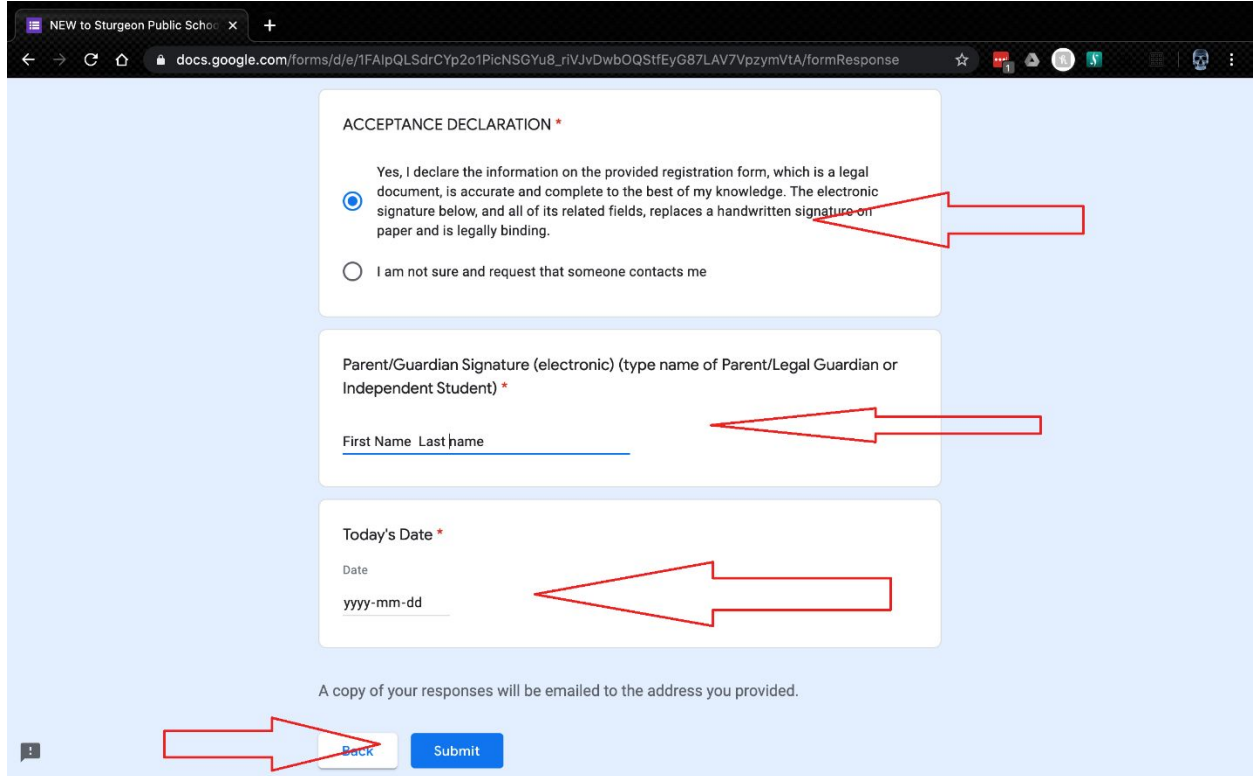

- 8. Enter your First name and Last name
- 9. Enter date
- 10.Click Submit

You will receive an email confirming the receipt of your form.

Please check your Junk mail if you have not received one.